### 対象機種

AX-505

# 使用機材

Windows パソコン (USB2.0 ポート内蔵) マイクロ USB ケーブル

● 充電専用ケーブルは使用できません。必ずデータ転送に対応した マイクロ USB ケーブルをご用意ください。

## 対応 OS

Windows 7 (32bit 版、64bit 版 ) Windows 8 (32bit 版 64bit 版) Windows 8.1 (32bit 版 64bit 版) Windows10 (32bit 版、64bit 版) 2020 年 9 月現在

### **メモ**

本書では、AX-505 のことを「本機」と記載します。

# 1. ファームウェア バージョンの確認

### 1 本機の電源をオンにする。

2 リモコンのディマーボタン (DIMMER) を長押し (3 秒)する。

入力切換つまみ (INPUT SELECTOR) のインジケーターの点 滅によりバージョンを判別します。

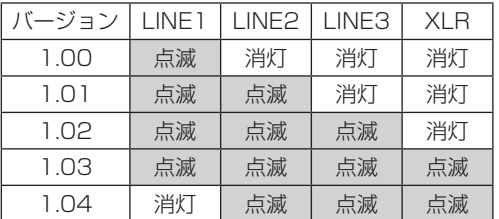

Microsoft and Windows are either registered trademarks or trademarks of Microsoft Corporation in the United States and/or other countries.

その他、記載されている会社名、製品名は各社の商標または登録商 標です。

# 2. DFU ドライバーのインストール

本機のスタンバイ / オンスイッチ (STANDBY/ON) はスタンバイ にして、パソコンと接続しない状態で以下の作業を始めてください。

### **メモ**

- o DFU ドライバーは、パソコンに一度インストールすれば、再度 インストールする必要はありません。インストール済みの場合は、 「3. ファームウェアのアップデート」に進んでください。
- 以下の画面は、Windows 10 の画面です。

#### 1 ダウンロードしたファイルを解凍する。

以下のファイルが作成されます。

- o Win\_DFU\_driver.exe
- AX505\_updater\_xxxx.exe (xxxx はファームウェアバー ジョン)
- 2 Win DFU driver.exe をダブルクリックして、 Enter キーを押す。

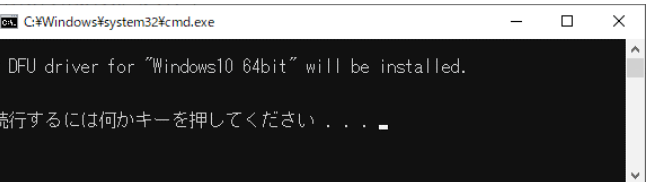

### **メモ**

インストール中に「ユーザーアカウント制御」のポップアップ が表示されたら、「はい」をクリックしてください。

3 デバイスドライバーのインストールウィザードが 表示されたら、「次へ」をクリックする。

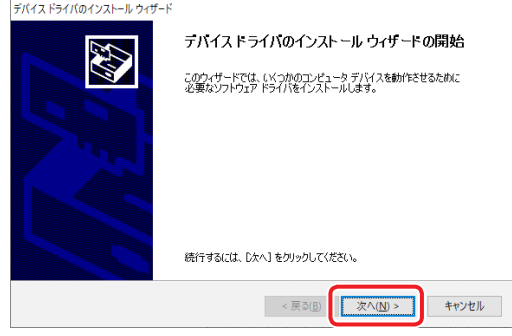

4 完了をクリックする。

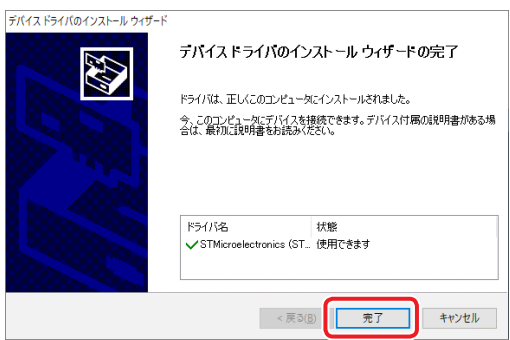

### 3. ファームウェアのアップデート

ファームウェア アップデートを行うには、マイクロ USB ケーブル が必要です。市販のケーブルをご用意ください。

- 充電専用ケーブルは使用できません。必ずデータ転送に対応した マイクロ USB ケーブルをご用意ください。
- 1 本機の電源をスタンバイにして、電源コードを含 む全ての接続を取り外し、そのまま2分間待つ。
- 2 マイクロ USB ケーブルでパソコンと本機のリアパ ネルのメンテナンス用端子 (USB microB タイプ ) を接続する。

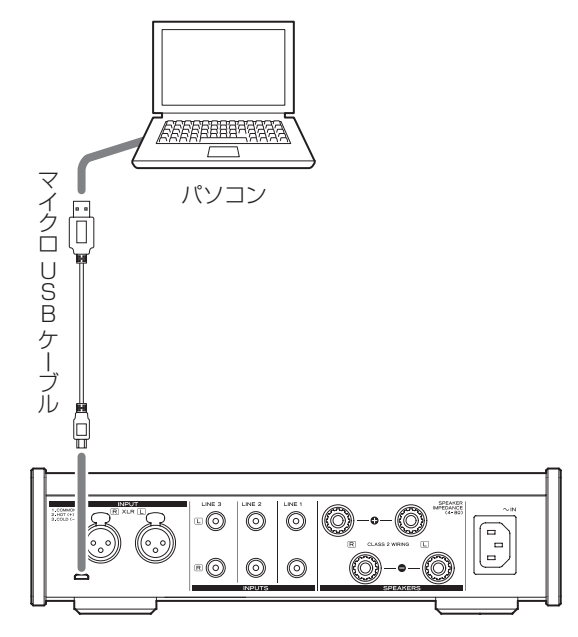

- メンテナンス用端子の場所は、本機の取扱説明書をご覧くだ さい。
- 充電専用ケーブルは使用できません。必ずデータ転送に対応 したマイクロ USB ケーブルを使用してください。

#### 3 本機に電源コードを接続する。

パソコンと USB 接続した状態で電源コードを接続すると、アッ プデートモードになります。

このとき、スタンバイ / オンスイッチはスタンバイのまま操作 しないでください。

- 自動的に USB ドライバがパソコンにインストールされます。 完了までお待ちください。初回接続時は、ドライバーの読み 込みに時間がかかります。
- 4 AX505 updater xxxx.exe をダブルクリックし て、Enter キーを押す。

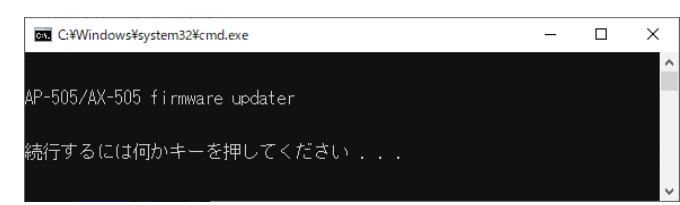

更新中は、本機の電源コードを抜いたり、マイクロ USB ケー ブルを抜いたりしないでください。本機が正常に動作しなくな る可能性が有ります。

#### **メモ**

本機がパソコンに認識されていないと、以下の画面が表示され ます。ウィンドウ右上の×をクリックしてウィンドウを閉じて ください。

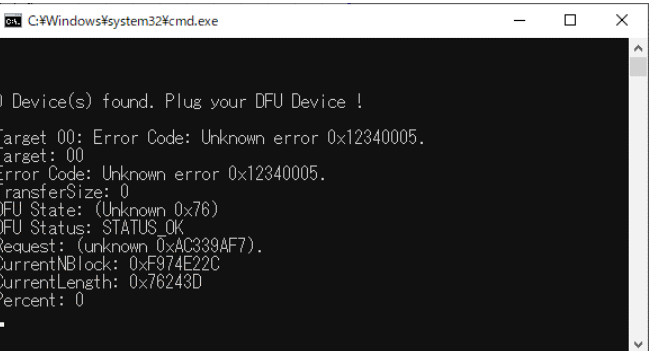

上記画面が表示された場合、以下の項目を確認して、手順 1 か らやり直してください。

● DFU ドライバーをインストールする。

#### **注意**

- 充電専用のケーブルではファームウェア アップデートがで きません。必ずデータ転送に対応したマイクロ USB ケーブ ルを使用してください。
- パソコンの別の USB ポートに接続すると本機を認識するこ とがあります。
- 上記画面が表示された状態で、アップデートを中止するには、 本機の電源コードをコンセントから一度抜いてください。

#### 5「Update completed.」が表示されたら Enter キーを押して、ウィンドウを閉じる。

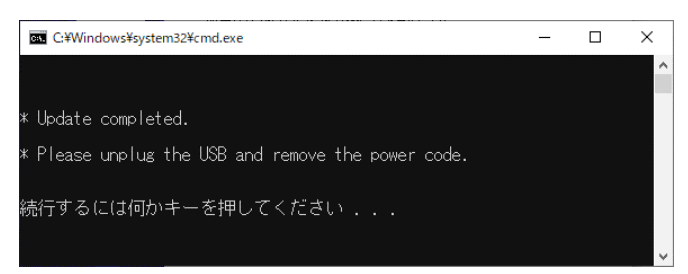

### 6 マイクロ USB ケーブルと、電源コードを取り外す。

電源コードを取り外した後、そのまま2分間待ちます。 本機がアップデートモードから通常の動作モードへ戻ります。

● 前ページの「ファームウェア バージョンの確認」の手順に 従って、ファームウェアのバージョンを確認してください。